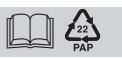

# **CRONOTERMOSTATO ELETTRONICO MODULANTE Classe V con protocollo OpenTherm**

Installazione da parete

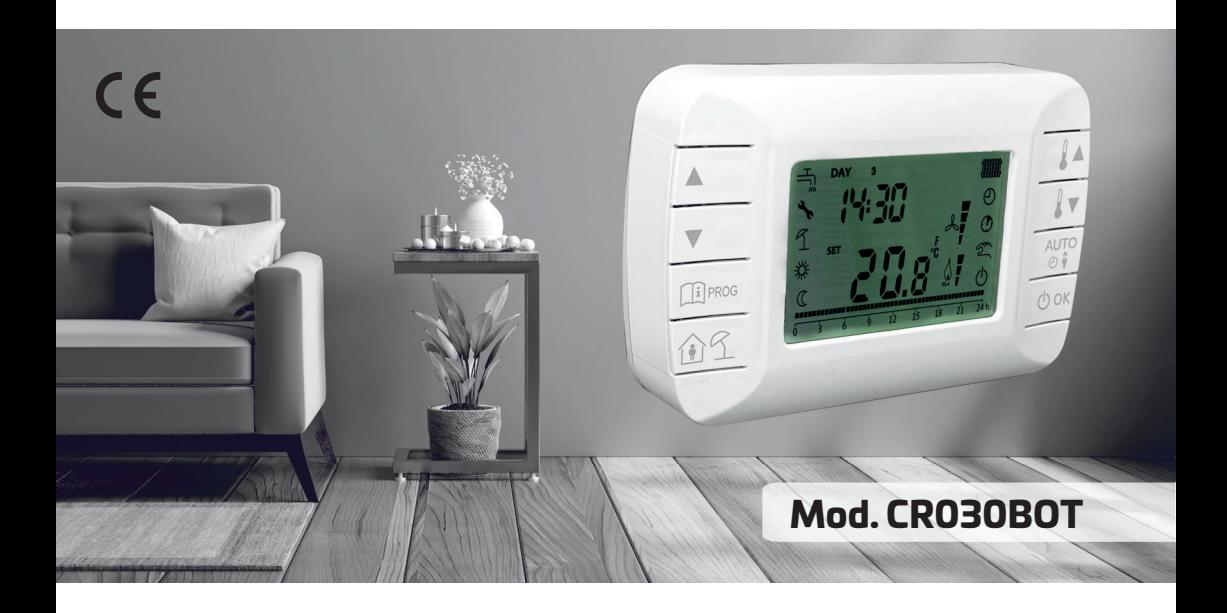

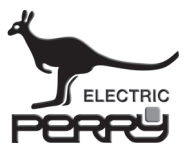

**PERRY ELECTRIC Srl**

Via Milanese, 11 22070 VENIANO (Como) ITALY www.perry.it

**Manuale Istruzioni**

OpenTherm<sup>®</sup>

avvertenze, installazione, uso

### **INDICE**

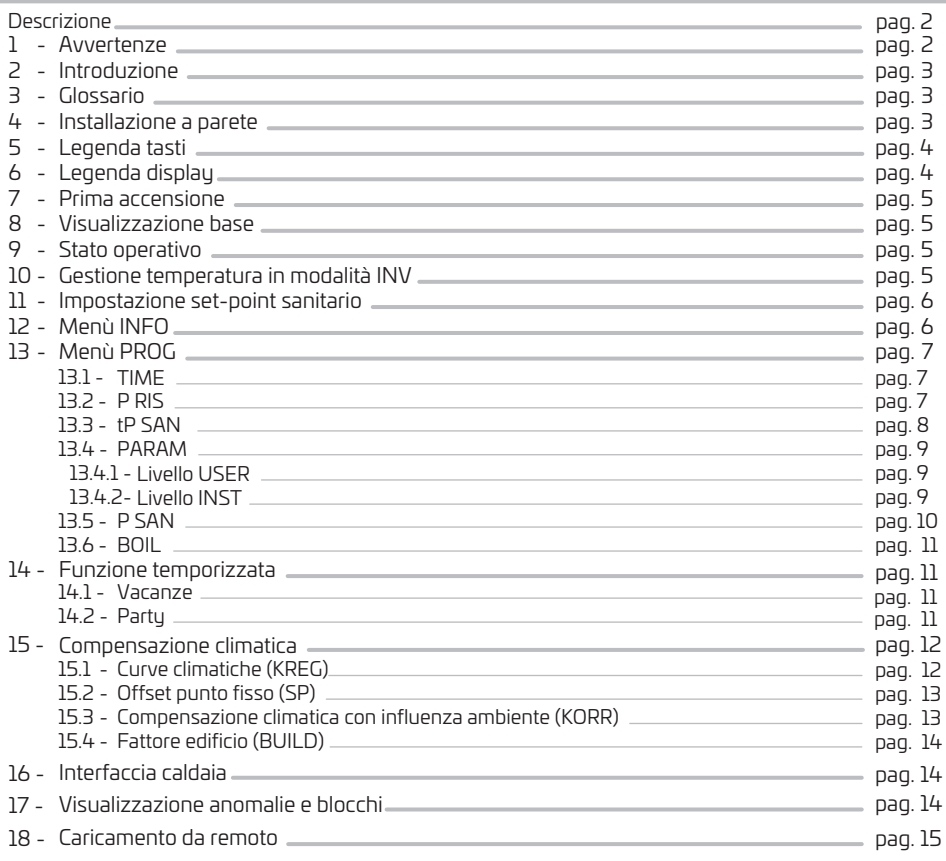

### **Descrizione**

Cronotermostato elettronico ambientale varia la temperatura del flusso dell'acqua lasciando che l'apparecchio di riscaldamento dipenda dalla deviazione fra la temperatura ambientale misurata e il punto d'analisi del cronotermostato stesso. Il controllo è effettuato modulando l'uscita dall'apparecchio di riscaldamento.

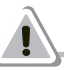

# **1 - AVVERTENZE**

Leggere attentamente il presente manuale prima di utilizzare il prodotto, in quanto fornisce importanti la sicur<br>Indicazioni riguardanti la sicurezza, l'installazione e l'uso. Conservare con cura il manuale per successive consultazioni. Il costruttore si riserva la facoltà di introdurre tutte le modifiche tecniche e costruttive che riterrà necessarie senza obbligo di preavviso.

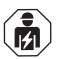

 $\Box$ 

L'installazione ed il collegamento elettrico del termostato devono essere eseguiti da elettricista esperto ed in conformità alle norme e leggi vigenti.

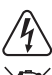

Togliere l'alimentazione elettrica della caldaia prima di effettuare l'installazione del cronotermostato.

#### SMALTIMENTO DI VECCHI APPARECCHI ELETTRICI ED ELETTRONICI

Questo simbolo sul prodotto o sul suo imballo indica che questo prodotto non può essere trattato come rifiuto domestico. Al contrario, dovrà essere portato ad un punto di raccolta determinato per il riciclaggio degli apparecchi elettrici ed elettronici, come ad esempio: - punti vendita, nel caso si acquisti un prodotto nuovo simile a quello da smaltire - punti di raccolta locali (centri di raccolta rifiuti, centri locali di riciclaggio, ecc...). AssicurandoVi che il prodotto sia smaltito correttamente, aiuterete a prevenire potenziali conseguenze negative per l'ambiente e la salute, che potrebbero essere causate da un inadeguato smaltimento di questo prodotto .Il riciclaggio dei materiali aiuterà a conservare le risorse naturali. Per informazioni più dettagliate riguardo il riciclaggio di questo prodotto, contattate per cortesia il Vs. ufficio locale, il Vs. servizio di smaltimento rifiuti domestici o il negozio dove avete acquistato questo prodotto.

# **2 - INTRODUZIONE**

Il cronotermostato modulante può essere utilizzato solo con caldaie funzionanti con protocollo OpenTherm standard. Per il corretto funzionamento con tale protocollo, impostare i necessari parametri di caldaia.

#### In conformità al Regolamento 811/2013 la classe del dispositivo di controllo della temperatura:

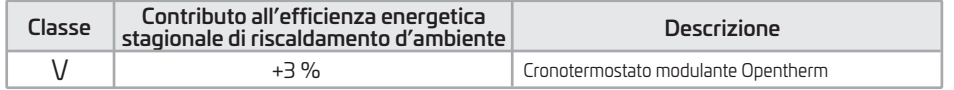

### **3 - GLOSSARIO**

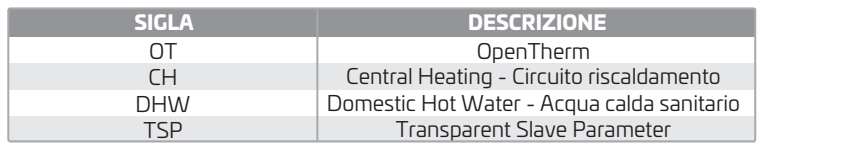

### **4 - INSTALLAZIONE A PARETE**

Prima di procedere al montaggio dell'accessorio consultare anche quanto riportato nelle istruzioni del manuale della caldaia. Assicurarsi che l'accessorio sia relativo al modello di caldaia installato. La procedura

#### IMPORTANTE: Evitare di posizionare i cavi vicino a fonti di calore, alta tensione e campi magnetici.

- Togliere l'alimentazione elettrica alla caldaia.
- Rimuovere il ponticello (se presente) ai capi del terminale OpenTherm sulla morsettiera della caldaia.
- Aprire il cronotermostato separando la base  $B$  dal pannello  $C$ .
- Far passare i due cavetti, provenienti dalla morsettiera o da altro terminale OpenTherm (OT) presente nella<br>caldaia **A**, nel foro della base **B** da applicare al muro.
- Collegare i due cavetti ai morsetti D  $de$ l pannello frontale  $C$ .
- $\bullet$  Fissare la base  $\mathbf B$  al muro mediante i tasselli e le viti forniti in dotazione.
- Applicare il pannello frontale C sulla base fissata a muro avendo cura di non esercitare una forza eccessiva.
- Alimentare elettricamente la caldaia assicurandosi che il cronotermostato si accenda.

Dalla caldaia il coronotermostato riceve il segnale e NON necessita di tensione nè batterie.

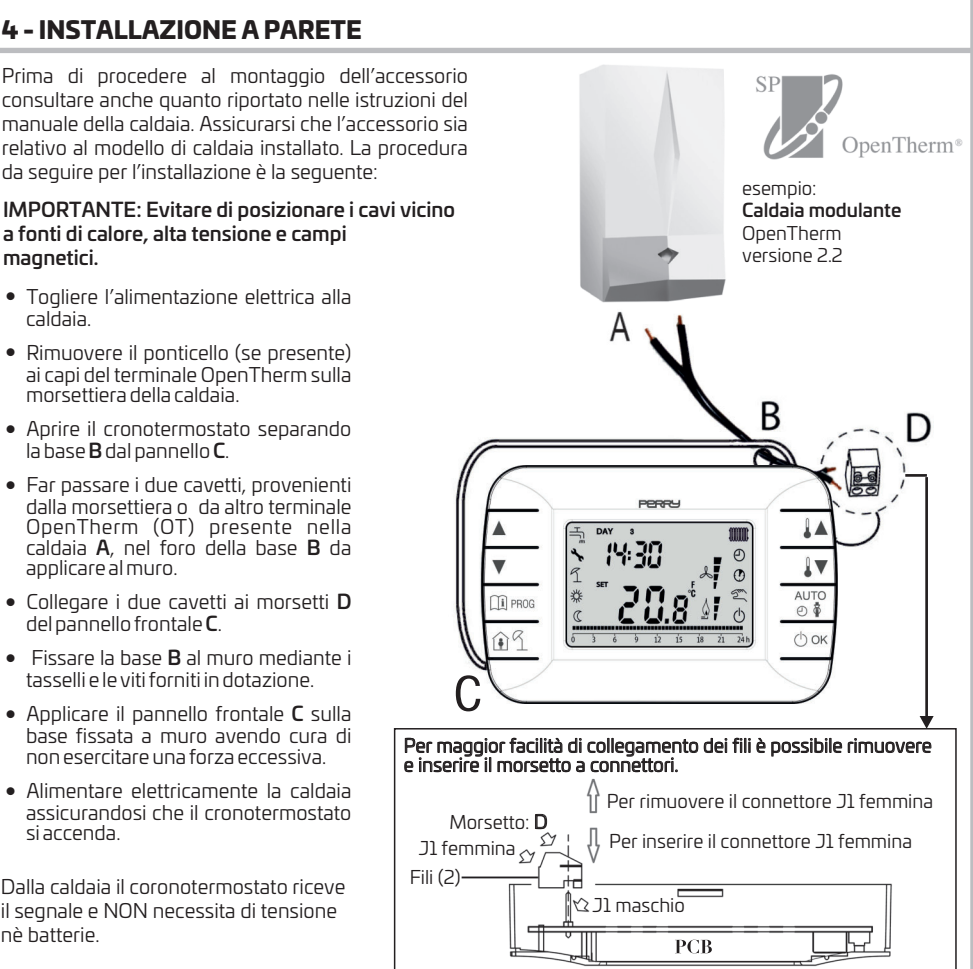

### **5 - LEGENDA TASTI**

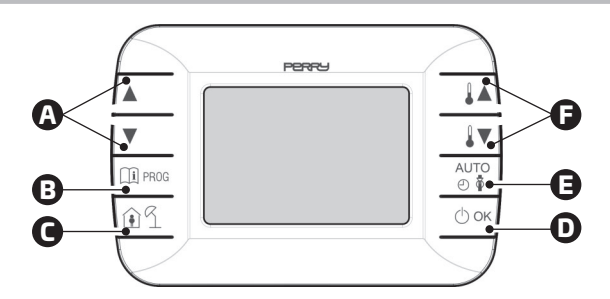

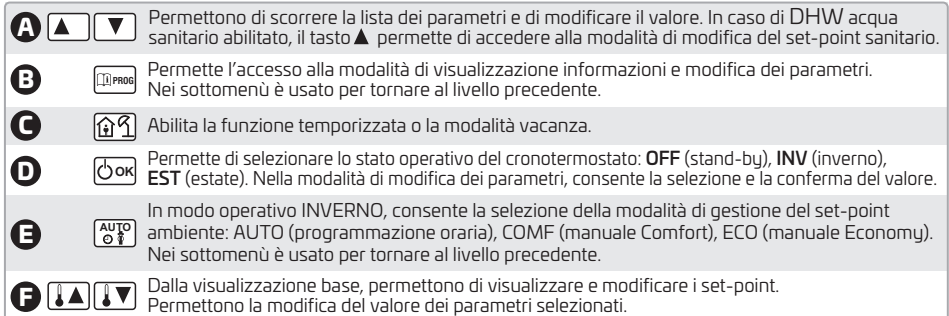

# **6 - LEGENDA DISPLAY**

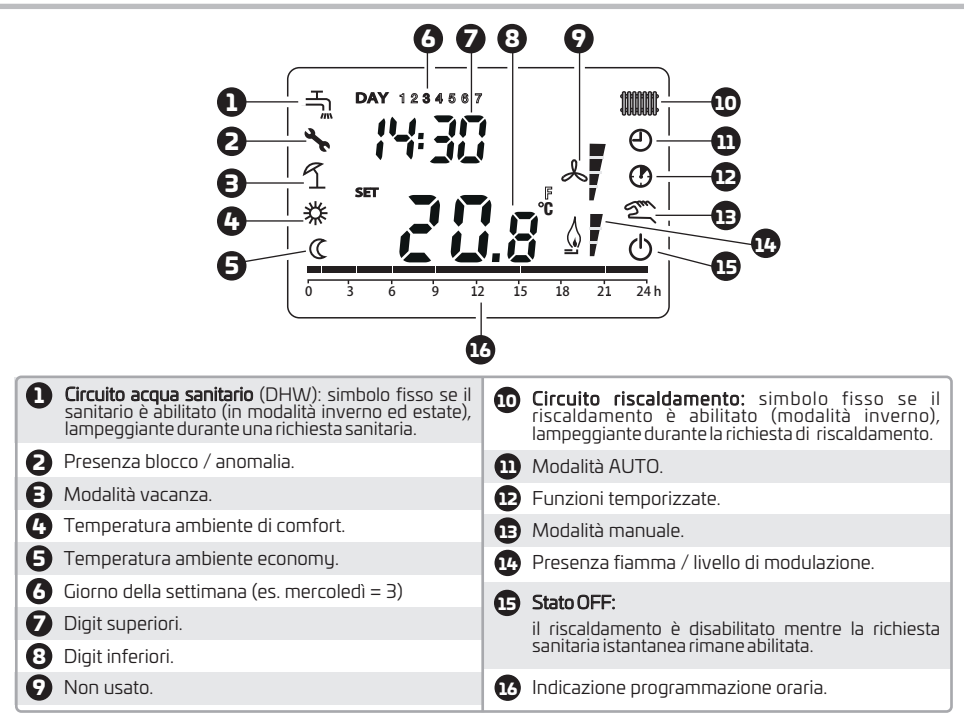

# **7 - PRIMA ACCENSIONE**

Alla prima accensione del cronotermostato, o dopo un lungo periodo senza alimentazione, la batteria interna di backup viene caricata, allo scopo di mantenere le informazioni relative al datario in caso di mancanza di alimentazione. Durante questa fase di carica, sui digit superiori viene visualizzata la scritta "CLOW". La fase di carica dura alcuni minuti, durante la quale non è abilitata la visualizzazione e/o la modifica dei parametri. Le altre funzionalità sono attive.

### **8 - VISUALIZZAZIONE BASE**

All'accensione del cronotermostato, dopo la procedura di start-up, viene attivata la pagina di visualizzazione base. Nei digit **superiori** è riportata l'ora corrente, nei digit **inferiori** è riportata la temperatura ambiente rilevata dal sensore di temperatura integrato nel cronotermostato, se **AMBON** = 1 [o il setpoint di mandata di caldaia (CH SL) se  $AMBON = 0$  e CL EN = 0 (vedi descrizione menu installatore INSt )].

Le altre icone attive dipendono dallo stato operativo e dalla modalità di gestione della temperatura ambiente, come descritto nei seguenti paragrafi.

# **9 - STATO OPERATIVO**

Dalla visualizzazione base, tramite il tasto " $\bigcirc$  **OK**]" è possibile cambiare lo stato operativo del cronotermostato e della caldaia. Gli stati possibili sono i seguenti:

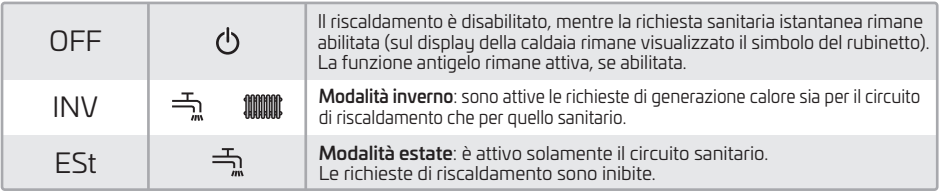

NB: unitamente alla specifica tecnica della scheda caldaia verificare quali richieste sono effettivamente attive/non attive nelle modalità OFF, INV ed ESt.

# **10 - GESTIONE TEMPERATURA IN MODALIT INV À (Inverno)**

Il cronotermostato modulante gestisce 2 set-point di temperatura ambiente: un livello Comfort ed un livello Economy. Il range di valori impostabili per i due livelli sono i seguenti:

- Il set-point Economy può andare da NOFRX +0,5°C fino al valore del set-point Comfort 0,5°C;
- Il set-point Comfort può andare dal valore del set-point Economy + 0,5°C fino a 30°C.

Quando lo stato operativo selezionato è INV, e quindi sono attivi sia il circuito di riscaldamento che quello sanitario,

tramite il tasto " **[AUTO** " è possibile selezionare una tra le seguenti 3 modalità di gestione del set-point ambientale:

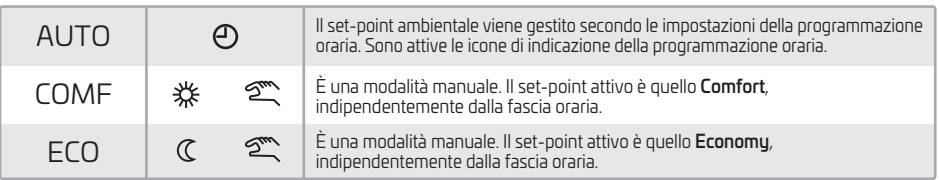

È possibile visualizzare e modificare il valore del set-point attualmente attivo tramite i tasti " $\parallel\blacktriangle\parallel$ " e " $\parallel\blacktriangledown\blacktriangle\parallel$ con una risoluzione di 0,5°C.

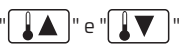

### **11 - IMPOSTAZIONE SET-POINT SANITARIO**

Quando il cronotermostato si trova in modalità INV o in modalità ESt è possibile visualizzare e modificare il valore del set-point impostato per il circuito sanitario (modifica possibile se abilitata dalla caldaia, per i dettagli vedere le specifiche tecniche della scheda caldaia).

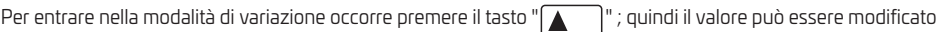

con i tasti " $\prod$  " e " $\prod$  " con una risoluzione di 1°C.

Il range di variazione del set-point sanitario è un parametro comunicato dalla scheda di caldaia.

# **12 - MENI** INFO

Dalla visualizzazione base, tramite la pressione del tasto "|Lile raga " per meno di 3 sec. si accede al menù **INFO** del cronotermostato di visualizzazione informazioni.

Per scorrere l'elenco delle diverse voci occorre premere i tasti  $\left[$   $\blacktriangle$   $\right]$   $\parallel$  e

Nei digit superiori viene riportato il codice relativo al parametro visualizzato, nei digit inferiori viene riportato il valore. L'elenco delle informazioni visualizzabili è il seguente:

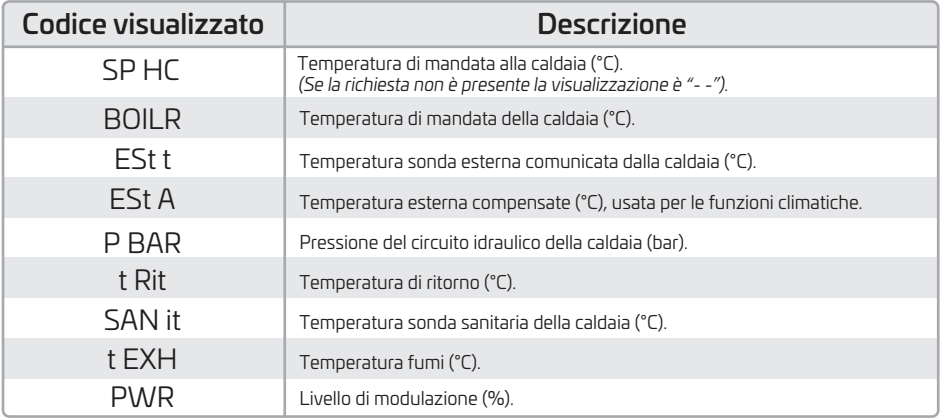

Quando il bruciatore è acceso, sul display viene visualizzata l'icona relativa alla presenza di fiamma, ed il livello di modulazione corrente secondo la seguente logica:

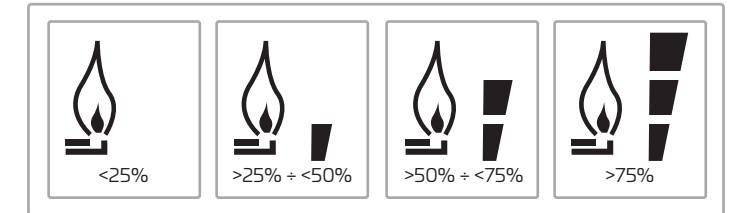

. " Per uscire dal menù INFO e tornare alla visualizzazione base, premere il tasto " **[1] PROG** | " oppure il tasto " **AUTO** ) "

### **13 - MENU PROG**

Il menù PROG del cronotermostato permette la visualizzazione e l'impostazione di una serie di parametri di caldaia.

Dalla visualizzazione base, si accede al menù **PROG** tramite la pressione prolungata del tasto " |[<u>[i</u>] prog| " (3 secondi).

**OK**

Con i tasti  $\sum_{i=1}^{\infty}$  si può scorrere l'elenco dei sottomenù disponibili.

Per attivare un sottomenù occorre premere il tasto " $\vert$ (<sup>t</sup>) **OK** $\vert$  ".

Per tornare alla visualizzazione base premere il tasto " ".  $\Box$  PROG

### Il sottomenù sono i seguenti:

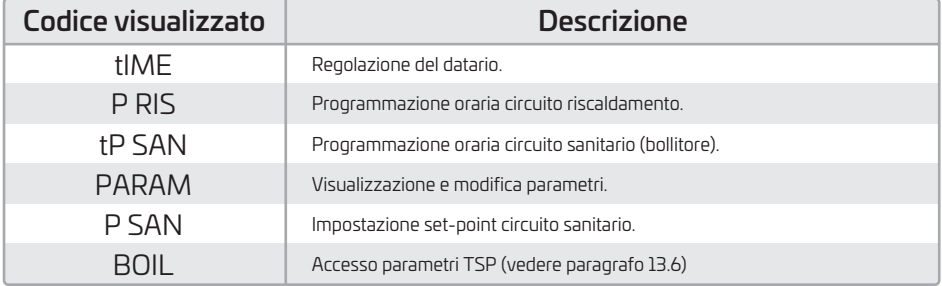

### **13.1 - TIME**

Effettuato l'accesso al sottomenù tlME, viene visualizzato l'orario corrente con l'ndicazione delle ore

lampeggiante. Premere i tasti " $\left( \blacktriangle \right)$ " e " $\left( \blacktriangledown \right)$ " per modificarne il valore.

Per passare alla regolazione dei minuti premere il tasto "|(<sup>I</sup>) **ok**|" . L'ulteriore pressione del tasto "|(/ˈ) **ok**|" permette il passaggio alla regolazione del giorno della settimana.

Premere il tasto "|**('<sup>|</sup>) OK**| " per uscire e tornare alla visualizzazione base.

### **13.2 - P RIS**

La programmazione oraria consente di impostare il funzionamento automatico della caldaia in riscaldamento in determinate fasce orarie e in determinati giorni della settimana selezionando il livello di temperatura per ciascuna fascia.

Le impostazioni di funzionamento della caldaia possono essere fatte per giorni singoli oppure per gruppi di più giorni consecutivi.

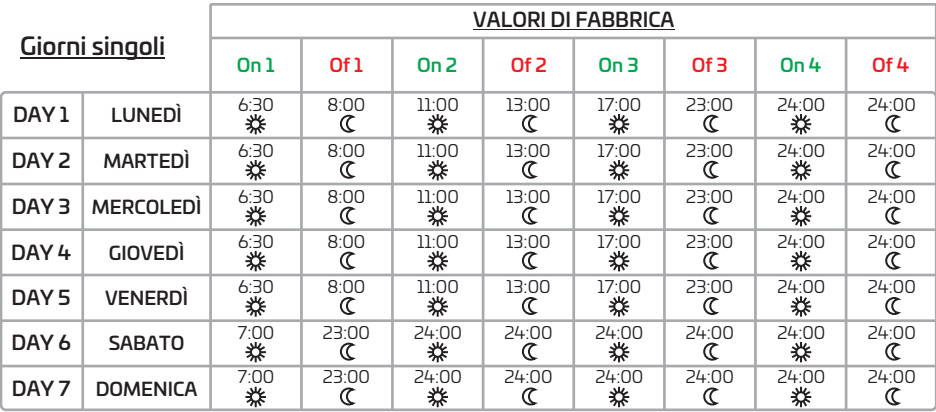

Continua  $\rightarrow$ 

Per impostare una singola fascia oraria agire nel modo seguente:

- $1$  . Scegliere un giorno della settimana (1...7) agendo sui tasti " $|\blacktriangle|$   $|\mathord{\mathsf{P}}\mathord{\;\mathsf{P}}\mathord{\mathsf{P}}\mathord{\;\mathsf{P}}\mathord{\mathsf{P}}\mathord{\mathsf{P}}\mathord{\mathsf{P}}\mathord{\mathsf{P}}\mathord{\mathsf{P}}\mathord{\mathsf{P}}\mathord{\mathsf{P}}\mathord{\mathsf{P}}\mathord{\mathsf{P}}\mathord{\mathsf{P}}\mathord{\mathsf{P}}\mathord{\mathsf{P$
- **2.** Premere il tasto  $\sqrt[n]{\mathbf{O}}$  **OK** $\sqrt[n]{\mathbf{O}}$  .
- **3.** Il display visuali<u>zza la s</u>critta <mark>On1 e l</mark>e quattro cifre dell'ora lampeggianti.
- 4. Agire sui tasti " " e " " per impostare l'orario di inizio della fascia con passo di 30 min.
- **5.** Premere il tasto "|**('<sup>|</sup>) OK**| " .
- **6.** Il display visualizza la scritta **Of1** e le quattro cifre dell'ora lampeggianti.
- **7.** Agire sui tasti "│▲  $\mathsf{P}^\bullet$  e " $\blacktriangledown$   $\blacksquare$ " per impostare l'orario di terminazione della fascia con set-point Comfort con passo di 30 min.
- **8.** Premere il tasto " $\binom{1}{2}$  **OK** ".
- 9. Ripetere le stesse operazioni dal punto 4 per impostare le restanti tre fasce orarie.
- Nota: *impostando l'ora di inizio fascia*, **On** ...uguale all'ora di fine fascia, **Of** ... la fascia oraria è annullata e la *programmazione passa alla successiva fascia.*

*(es.* **Onl**=9:00 - **Ofl**=9:00 il programma "salta" la fascia oraria 1 proseguendo con **On2** ... ecc.)

### Gruppi di giorni

Questa funzione consente di programmare 4 fasce orarie comuni di inizio e fine fascia dell'apparecchio per più giorni o per l'intera settimana:

- $\cdot$  LU VE  $\overline{\phantom{0}}$ Dal Lunedì al Venerdì
- $-SA DO$ Sabato e Domenica →
- $-LU$  SA Dal Lunedì al Sabato  $\rightarrow$
- LU DO  $\rightarrow$ Dal Lunedì alla Domenica

L'impostazione delle fasce orario per ciascun gruppo di giorni è la stessa descritta precedentemente.

### **13.3 - P SAN t**

La programmazione oraria del sanitario permette di gestire la temperatura del bollitore su varie fasce orariegiornaliere (non è possibile differenziare le fasce nei diversi giorni della settimana).

Per impostare le fasce seguire i seguenti passi:

- ${\bf 1}.$  Il display visualizza la scritta  ${\sf Onl}$  e le quattro cifre dell'ora lampeggianti.
- 2. Agire sui tasti  $\P$   $\blacktriangle$  $\vert$ " e " $\vert{\bf V}\vert$ " per impostare l'orario di inizio della fascia con passo di 30 min.
- **3.** Premere il tasto "  $\vert$ (<sup>1</sup>) **OK** $\vert$  " .
- **4.** Il display visualizza la scritta **Of1** e le quattro cifre dell'ora lampeggianti.
- 5. Agire sui tasti "| ▲  $\mathbb{Z}$   $\mathbb{Z}$   $\mathbb{Z}$   $\mathbb{Z}$  " per impostare l'orario di terminazione della fascia con set-point SANIt con passo di 30 min.
- **6.** Premere il tasto "  $\bigcirc$  **OK** ".
- 7. Ripetere le stesse operazioni dal punto 4 per impostare le restanti 4 fasce orarie.

Note: *Nella fascia in cui il programma è On, il set-point usato è SANIt Nella fascia in cui il programma è Off, il set-point usato è RIDOt*

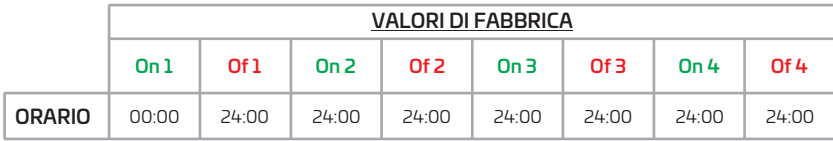

#### **13.4 - PARAM**

Il sottomenù **PARAM** è accessibile con due diversi livelli: un livello USER (Utente) ed un livello INST (Installatore) , che permettono l'accesso e la modifica di parametri diversi. In particolare, con il livello INST (Installatore) sono accessibili tutti i parametri visibili dal livello USER, più ulteriori parametri.

#### **13.4.1 - Livello USER (Utente)**

L'accesso di default al sottomenù PARAM avviene al livello USER. L'elenco dei parametri visualizzabili e/o modificabili è il seguente:

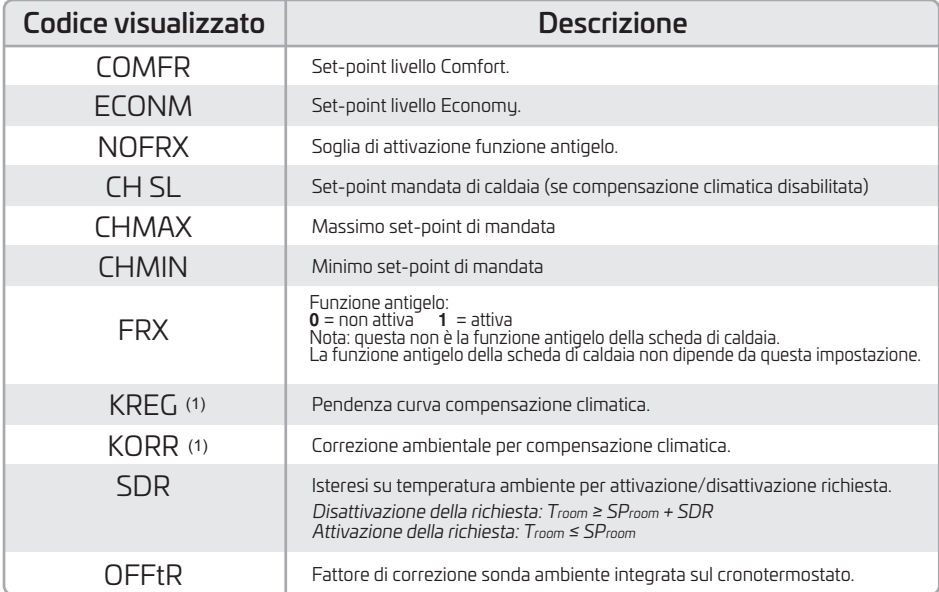

(1) il parametro è visibile se la compensazione climatica è abilitata (vedi parametro CL EN nel menù installatore).

### **13.4.2 - Livello INST (Installatore)**

Per accedere al livello **INST**, dal menù **PROG** premere contemporaneamente i tasti "  $|\hat{\mathbf{H}}|$  "  $\hat{\mathbf{H}}$  " e " $|\hat{\mathbf{O}}$  OK|" . L'attivazione del livello è segnalato dalla scritta INSt sui digit superiori. L'elenco dei parametri visualizzabili e/o modificabili dal livello **INST** è il seguente:

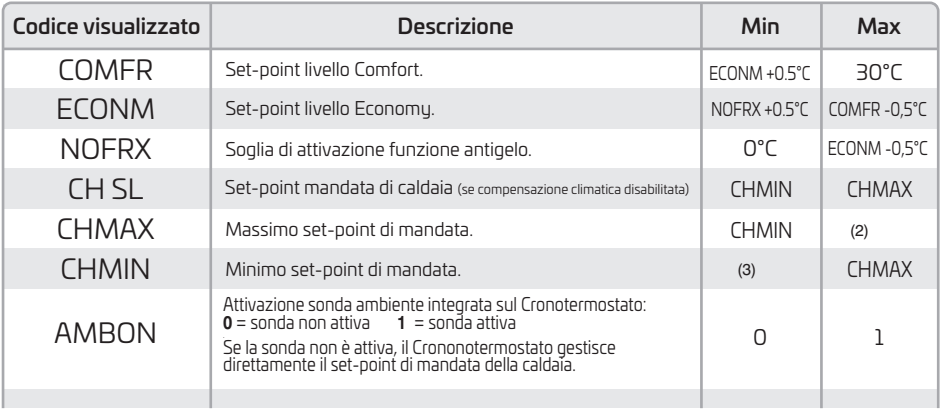

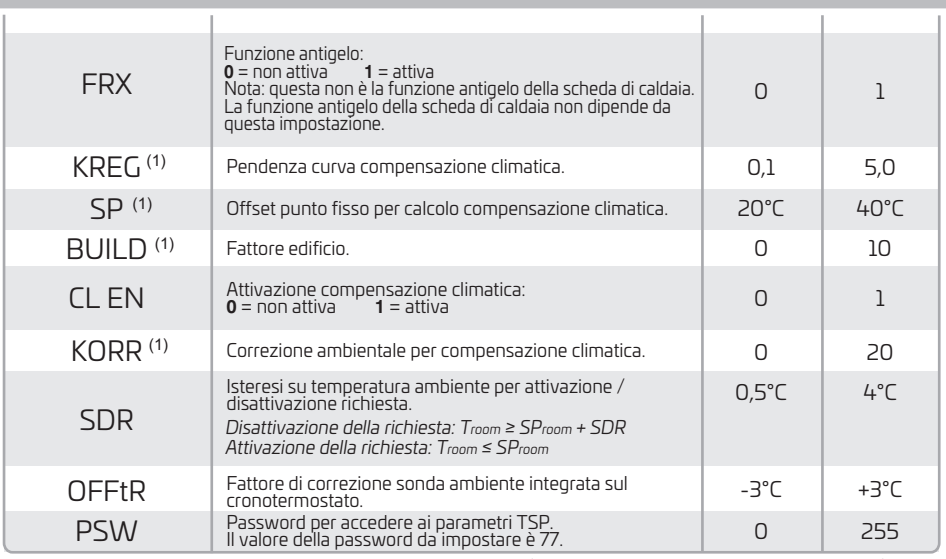

(1) il parametro è visibile se la compensazione climatica è abilitata (vedi parametro  $CL EN$  nel menù installatore).

(2) Valore massimo della temperatura di mandata impostabile in caldaia (non superiore a 85°C).

(3) Valore minimo della temperatura di mandata impostabile in caldaia (non inferiore a 20°C).

#### Correzione della sonda ambiente (OFFtR)

Usando questo parametro è possibile correggere, e quindi calibrare, la temperatura letta dalla sonda ambiente integrata nel Cronotermostato.

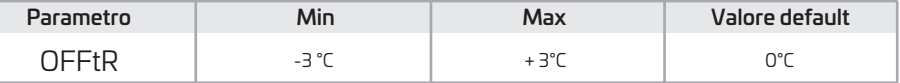

Il valore può essere corretto a step di 0.1°C.

#### Compensazione climatica (CL EN)

Usando questo parametro è possibile abilitare (settandolo a 1) la compensazione climatica.

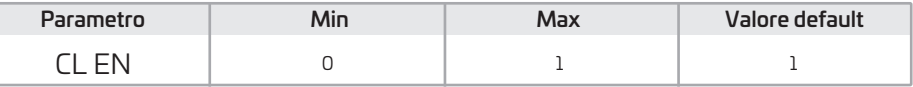

Se il parametro è settato a 0 la compensazione climatica è disabilitata. In questo caso il set-point mandato alla scheda di caldaia è il valore CH SL.

#### Attivazione della sonda ambiente integrata nel Cronotermostato (AMBON)

Se il parametro CL EN è settato a 1, il valore settato nel parametro AMBON è ignorato. Se il parametro AMBON è settato a 0 e **CL EN** a 0, il Cronotermostato gestisce direttamente il set-point mandata di caldaia (CH SL).

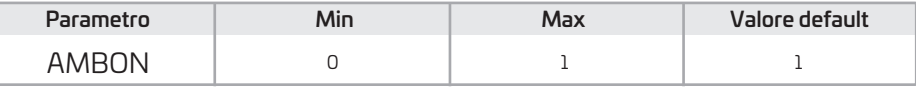

#### **13. - P SAN 5**

Il sottomenù P SAN permette la modifica del set-point del circuito sanitario, in particolare:

- SANIt = set-point sanitario nella fase ON della programmazione (se reso modificabile dalla scheda caldaia, per i dettagli vedere le specifiche tecniche della scheda caldaia).
- HW MX = massimo set-point sanitario, max. 65°C (visibile solo nel menù INSTALLATORE)
- HW MN = minimo set-point sanitario, min. 20°C (visibile solo nel menu INSTALLATORE)
- RIDOt = set-point sanitario nella fase OFF della programmazione (per versioni con bollitore)

### **13.6 - BOIL**

Il sottomenù **BOIL** è accessibile solamente da livello **INST**, dopo aver impostato la password corretta in  $PARAM \rightarrow PSW (PSW=77)$ .

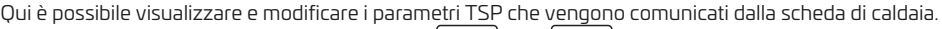

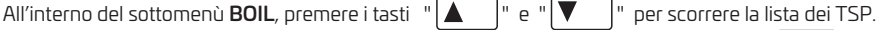

Il valore del parametro è visualizzato in modo fisso. Per modificarlo, premete il tasto " " : il valore OK

 $"$ oppure  $\Delta$ 

del parametro lampeggerà. Usare i tasti "  $\|\mathbf{A}\|$ " e " $\|\mathbf{V}\|$ " oppure  $\|\mathbf{A}\|$   $\|\mathbf{v}\|$  per cambiare il valore.

Per confermare il nuovo valore premere il tasto " $\ket{\circ}_{\text{OK}}$ ": il nuovo valore è mandato alla scheda di caldaia solo dopo questa azione.

Per alcuni secondi sul display sarà visualizzato il simbolo " -- ", il nuovo valore sarà visualizzato solo dopo che la scheda di caldaia l'avrà accettato.

*Nota: il valore visualizzato dipende dalla risposta della scheda di caldaia al Cronotermostato.*

### Esempi:

- 1. Il valore mandato è all'interno del range ammesso per questo parametro → il valore visualizzato corrisponde al valore mandato.
- 2. Il valore mandato è all'esterno del range per questo parametro → il valore visualizzato è limitato dal massimo (o minimo) valore.
- 3. Il valore mandato è all'esterno del range per questo parametro → il valore visualizzato rimane lo stesso visualizzato prima della modifica (il valore è rifiutato).
- **4.** Permanente visualizzazione del simbolo " -- " : la scheda di caldaia non risponde al comando del Cronotermostato o la risposta della scheda di caldaia è un dato INVALID.

# **14 - FUNZIONI TEMPORIZZATE**

La funzione temporizzata implementata dal Cronotermostato permette la gestione di un settaggio di temperatura per uno specifico intervallo di tempo, dopodiché si ritorna alla gestione standard. La funzione è attivabile quando lo stato operativo è INV. Questa funzione non è attivabile se la sonda ambiente non è abilitata (AMBON = 0).

# **14.1 - VACANZA (funzione antigelo)**

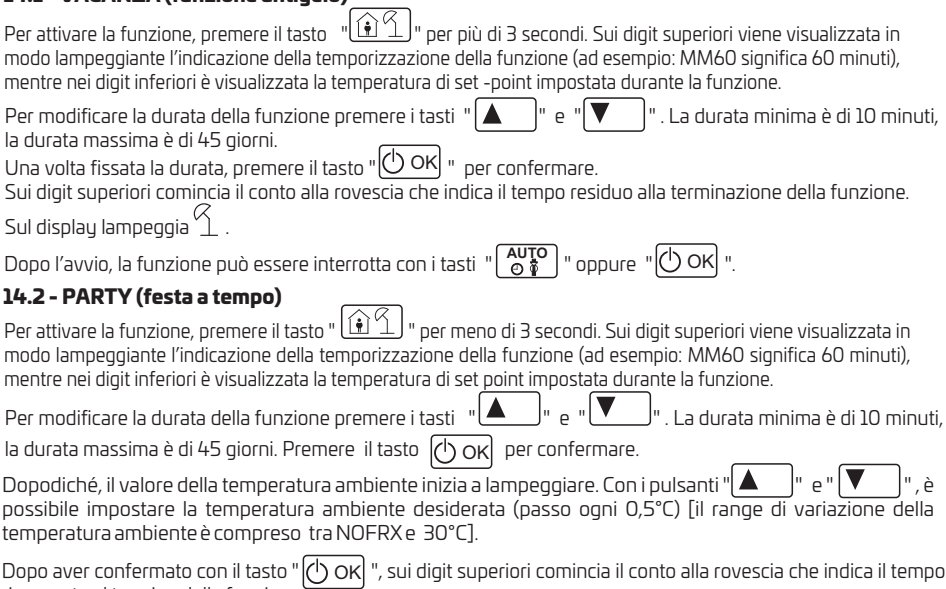

rimanente al termine della funzione.

Sul display lampeggia  $\Theta$ .

Dopo l'avvio, la funzione può essere interrotta con i tasti " **AUTO** " oppure " <mark>① OK</mark> ".

### **15 - COMPENSAZIONE CLIMATICA**

La funzione di compensazione climatica è abilitata se è presente la sonda esterna collegata alla scheda di caldaia. Permette la regolazione del setpoint di mandata in funzione della temperatura esterna. L'algoritmo di calcolo del set-point di mandata della caldaia in base alla compensazione esterna è il seguente:

$$
SP_{\scriptscriptstyle M} = \{ [KORR/2 \times (SP_{\scriptscriptstyle A} - T_{\scriptscriptstyle A}) + T_{\scriptscriptstyle A}] - T_{\scriptscriptstyle EST} \} \times KREG + SP
$$

#### Dove:

- $SP<sub>m</sub> = Set-point di mandata caldaia.$
- $SP_A = Set$ -point ambiente impostato da interfaccia.
- $T_{\text{A}}$  = Temperatura ambiente rilevata dal sensore integrato nel Cronotermostato.
- $T_{\text{ext}}$  = Temperatura esterna filtrata (vedere cap. 12 Menù INFO : Est A).
- $\bullet$  KORR = Compensazione climatica con influenza ambientale (vedere par 15.3)
- KREG = Curve climatiche (vedere par. 15.1)
- $\bullet$  SP = Offset punto fisso (vedere par. 15.2)

Il valore del set-point mandato alla scheda di caldaia è limitato dal valore di CHMAX.

Di seguito sono descritti in dettaglio i parametri che partecipano al calcolo della compensazione climatica.

Nota: se il parametro CL EN è impostato a 1 ma la sonda esterna non è connessa o è danneggiata, il set-point di mandata della caldaia è calcolato considerando nell'algoritmo  $T_{\text{ext}} = 0$  (Est A = 0).

#### **15.1 - Curve climatiche (KREG)**

Il Cronotermostato calcola la temperatura di mandata in funzione della curva climatica impostata nel parametro "KREG" del menù PARAM a livello INST.

Nella tabella sottostante è indicato l'intervallo di variabilità del parametro "**KREG**".

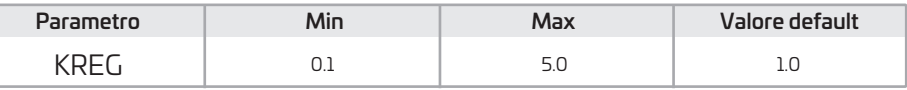

All'aumentare del valore impostato in "KREG", aumenta la pendenza della curva climatica, di consequenza viene incrementata la temperatura di mandata.

Nella seguente figura è mostrato l'andamento delle curve climatiche in funzione del parametro "KREG", con set-point ambiente fisso a 20°C.

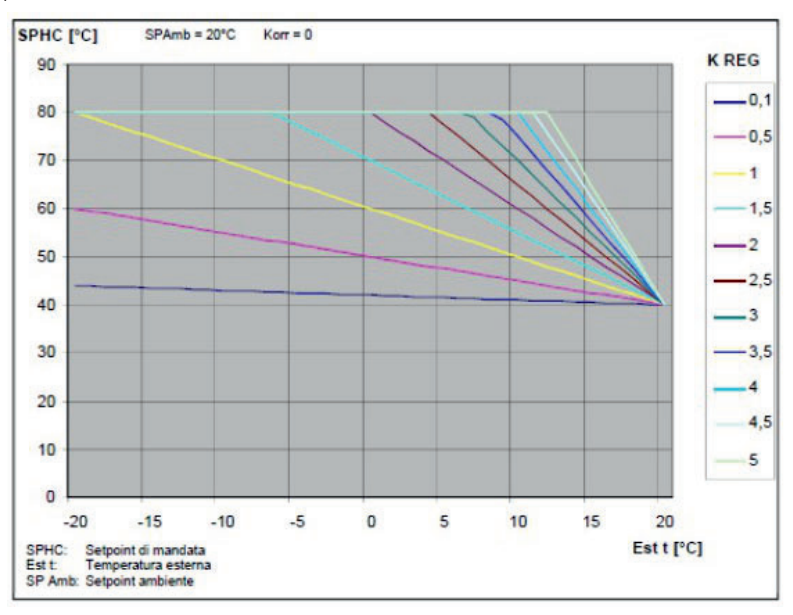

La funzione ha come parametro di ingresso (asse delle ascisse) la temperatura esterna attenuata.

### 15.2 - Offset punto fisso (SP)

Rappresenta una temperatura, che viene aggiunta a quella di mandata, realizzando una "regolazione a punto fisso". Questo parametro varia come esposto nella seguente tabella.

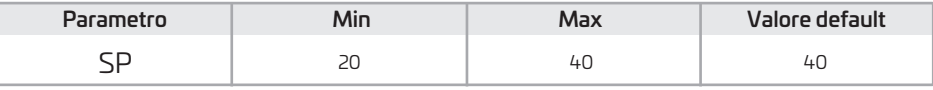

La temperatura del punto fisso può essere impostata con un passo di 1°C.

#### 15.3 - Compensazione climatica con influenza ambiente (KORR)

La compensazione climatica con influenza ambiente serve per correggere il valore calcolato dalla climatica considerando la differenza di temperatura tra il set-point ambiente (SP $_{\rm a}$ ) e la sonda ambiente ( T $_{\rm a}$  ).

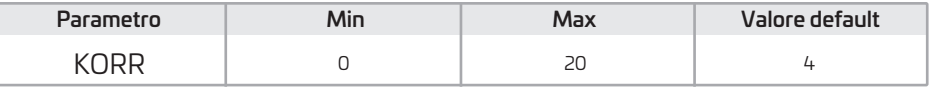

Incrementando il parametro verso il valore massimo, si aumenta l'influenza della deviazione del set-point sul controllo.

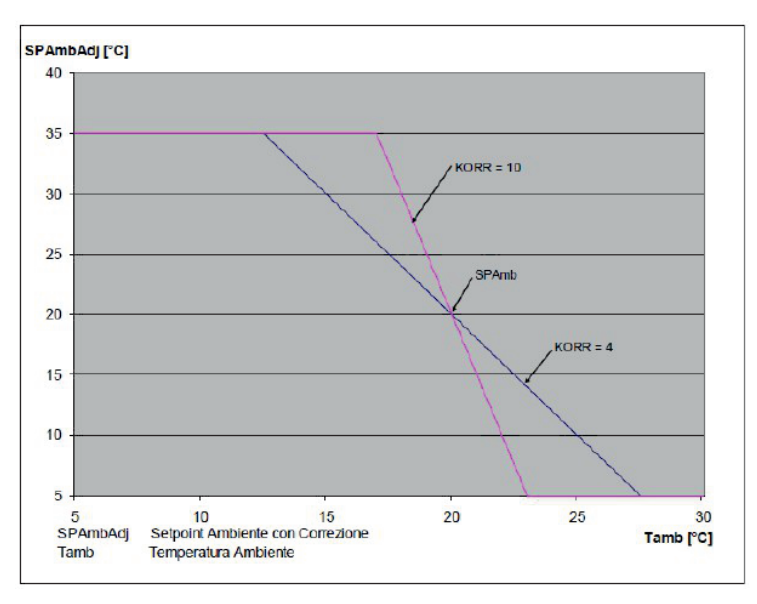

### **15. - Fattore edificio (BUILD) 4**

Il fattore edificio esprime l'effetto che la temperatura esterna trasferisce alla temperatura interna e dipende dal tipo di costruzione.

E' possibile impostare questo fattore agendo sul parametro **BUILD "FATTORE EDIFICIO"** che determina l'attenuazione calcolata sulla misura della sonda esterna.

Intervallo:  $0 ... 10$  (0 = nessuna attenuazione,  $10 =$  attenuazione massima, default = 3)

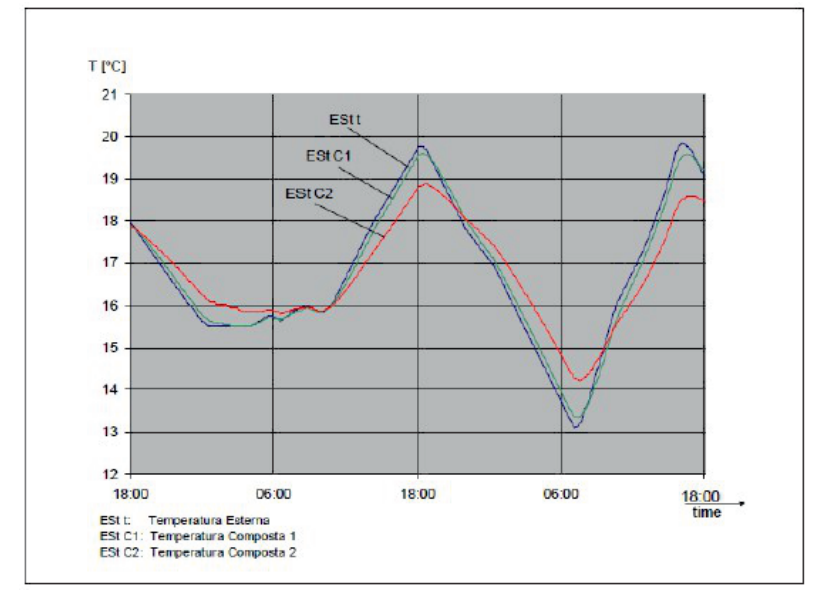

# **16 - INTERFACCIA CALDAIA**

Il Cronotermostato può essere usato come interfaccia remota della caldaia, impostando AMBON = 0  $e$  CL EN = 0.

In queste condizioni, sul display viene visualizzato il valore del set-point inviato alla caldaia (CH SL).

# **1 - VISUALIZZAZIONE ANOMALIE E BLOCCHI 7**

Ci sono due tipi di segnalazioni visualizzate dal cronotermostato: ANOMALIA e BLOCCO.

#### ANOMALIA

In presenza di anomalia il display visualizza la scritta  $55.277$  lampeggiante.

L'anomalia è identificata da un codice di errore seguito dalla lettera  $\bar{\bm{\xi}}$  (non è necessario lo sblocco da parte dell'utente).

#### BLOCCO

In presenza di blocco, il display visualizza la scritta lampeggiante  $\triangleright$   $T$ K che si alterna lampeggiando alla scritta  $ERRIR$ . Il blocco è identificato da un codice di errore seguito dalla lettera  $\epsilon$  .

#### *esempio:*

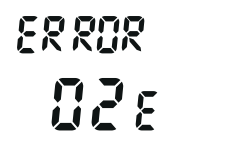

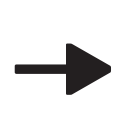

$$
\frac{1}{2} \sum_{i=1}^{n} \sum_{j=1}^{n} \sum_{j=1}^{n} \sum_{
$$

Premere il tasto "  $\bigcirc$  OK] " per resettare la scheda e ripristinare il funzionamento.  $\qquad \qquad \qquad$ 

Il display visualizza la scritta  $R^2$   $S^2$  e successivamente la scritta  $\Sigma$   $R$ . Premere nuovamente il tasto " |(') OK| " per terminare la procedura di sblocco della scheda. L'errore è resettabile anche tramite HMI di caldaia.

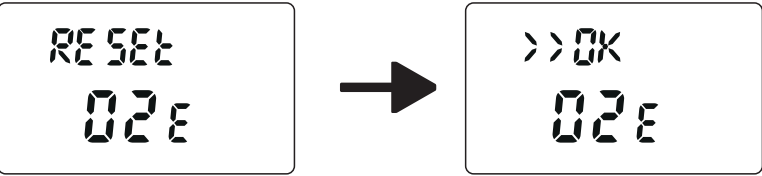

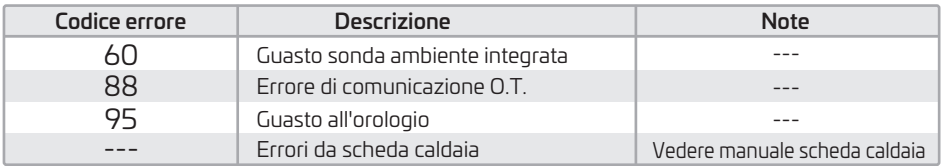

# **1 - CARICAMENTO DA REMOTO 8**

Se la caldaia prevede il caricamento impianto da remoto, tramite il cronotermostato è possibile attivare questa funzione. In caso di mancanza acqua, sul display verrà visualizzata, assieme al codice anomalia, la scritta  $\mathcal{ERR}$ alternata da **> > [i/k** . Dopo aver premuto il tasto " |(<sup>r</sup>) OK| " si visualizza  $L$  **[i Ri**) (LOAD) alternato a **> > [i/k** . Premendo nuovamente il tasto "  $\left(\bigcup_{i=1}^{n} OK\right)$  " si procede alla fase di caricamento acqua impianto. A questo punto sul display viene visualizzata l'informazione della pressione.

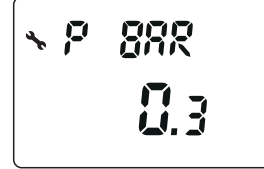

Premere il tasto "  $\circledcirc$  OK  $\circ$  , se l'impianto è ancora scarico, si visualizza nuovamente il codice di errore, altrimenti si ritorna alla visualizzazione principale.

# NOTA IMPORTANTE

Il Cronotermostato è compatibile con tutti i principali marchi di costruttori di caldaie Italiani quali:

Beretta, Riello, Baxi, Italtherm, Unical, Ferroli, Lamborghini, Fondital, Radiant, Immergas, Sime, Vaillant …

Potrebbe tuttavia avere la parziale o totale non compatibilità con alcuni modelli da loro prodotti o con altri costruttori qui non in elenco. In questo caso rivolgersi al proprio distributore di fiducia per avere maggiori informazioni.

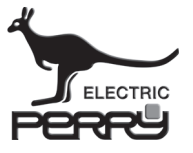

### **PERRY ELECTRIC Srl**

Tel. +39 031 89441 - Fax +39 031 8365201 Via Milanese, 11 22070 VENIANO (Como) ITALY www.perry.it